## EXPORTING FROM Vatech (Ez3D Plus)

## **UPLOAD GUIDE**

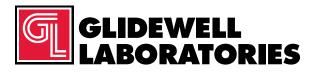

866-497-3692 • glidewelldental.com

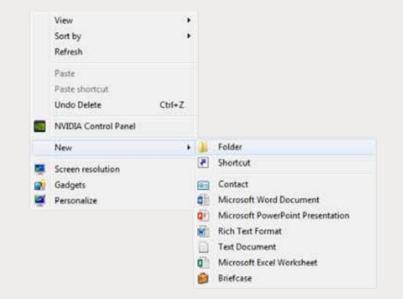

Step 1: Right-click on an empty space on your desk to create a new folder (New  $\rightarrow$  Folder). Type in the patient name and click "Enter".

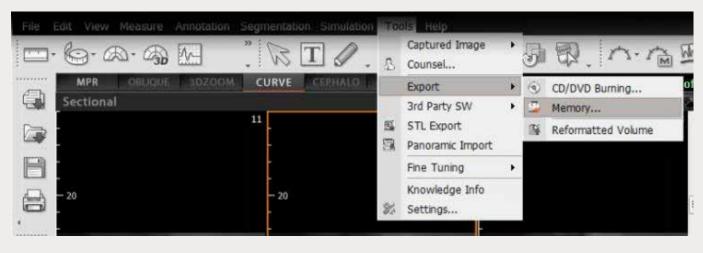

Step 2: On Vatech, open your image and click on "Tools" → "Export" → "Memory".

## 866-497-3692 • glidewelldental.com • DTP@glidewelldental.com

| rowse For Folder   | ×               |
|--------------------|-----------------|
| Select a folder    |                 |
| E Desktop          |                 |
| Dibraries          |                 |
| D15189             |                 |
| D 📑 Computer       |                 |
| 🖻 👊 Network        |                 |
| AT .               |                 |
| Test Test          | 11/2016 2:50 PM |
| Folder: Test, Test | OK Cancel       |
| Export Memory      |                 |
|                    | Copying Data    |
|                    |                 |

Step 3: Select your newly created folder and click "OK" to export images.

| Tavoiles               | Name          | Date modified      | Type           | Sox      | 1 |
|------------------------|---------------|--------------------|----------------|----------|---|
| Desitop                | aport dem     | 12/2/2006 11-54 AM | ECM/III        | 40 40    | 9 |
| Downloads              | C exect2dem   | 13/7/30:611:54 AM  | DCM/lin        | 42.02    |   |
| Recent Places          | eportldcm     | 12/7/2000 11:54 AM | DCM file       | 47 KE    |   |
| L IC Files             | n epotldom    | 12/7/2006 11:54 AM | DCM/lig        | 52.02    |   |
| Creative Cloud Files   |               | 12/7/2005 11:54 AM | DCM Nev        | 60 KB    |   |
| Uropbos                |               | 12/7/2006 11:54 AM | DCM File       | 18.68    |   |
|                        | exect2.dcm    | 12/7/2006 11/54 AM | DCM File       | 92.63    |   |
| Libraries              | C exortEdcm   | 12-7/2006 11:54 AM | DCM File       | 11148    |   |
| Occuments              | export9.dcm   | 12/7/2036 11:54 AM | DCM File       | 130 KH   |   |
| Music                  | aport11.dom   | 12/7/2016 11:34 AM | DCANTRE.       | 152.68   |   |
| Pictures               | eportil.dcm   | 12/7/2006 11:54 AM | DCM File       | 174.68   |   |
| Videos                 | eport2.dcm    | 12/7/2006 11:54 AM | DCM File       | 2.92 KH  |   |
|                        | eport1.dcm    | 12/7/2006 11:58 AM | DCM File       | 218.63   |   |
| Secomputer             | eportil.dcm   | 12/7/2020 11:04 AM | DCA814e        | 234.02   |   |
| Windows (C)            | i epertis.den | 12/7/2006 31/64 AM | DCM File       | 223 KB   |   |
| HP_RECOVERY (D)        | eport15.dcm   | 12/7/2006 11:54 AM | DCM File       | 233 KB   |   |
| ILLA HP_TOOLS (E)      | C epot17.dcn  | 12/7/2016 11:54 AM | DCM File       | 233 KB   |   |
| 😪 SA iCat Esports (Si) | i eportil-den | 12/7/2006 11:54 AM | DCM File       | 222.458  |   |
| Web Courier (fileTri   | epontik.dom   | 12/7/2008 11:54 AM | DCAA Fee       | 233 KB   |   |
| 😪 SA K at Experts (X)  | aport20.dcm   | 12/7/2004 11-54 AM | DCM/Re         | 223.03   |   |
|                        | eport21.dcm   | 12/7/20:01154 AM   | DCM/lite       | 233 KB   |   |
| Hetwork                | i eport22.don | 12/7/2008 11:54 AM | DCM /ile       | 223 KB   |   |
|                        | eport23.dom   | 12/7/2006 11:54 AM | DCM/He         | 233 KH   |   |
|                        | eport26.don   | 12/7/2005 11:54 AM | DCM File       | 233 KB   |   |
|                        | eport2.dom    | 17/7/2016 11:54 AM | DCM File       | 235.68   |   |
|                        | eport25.dcm   | 12/7/2006 11:54 AM | DCM File       | 233 KB   |   |
|                        | C eport27.dcm | 12/7/2006 11:54 AM | DCM File       | 233 KB : |   |
|                        | i eport28.dcm | 12/7/2006 11:34 AM | DOMFile        | 237 KB   |   |
|                        | C eport21.dom | 12/7/2006 11:54 AM | DCA178e        | 23288    |   |
|                        | eport0.dcm    | 12/7/2006 11:54 AM | DCM File       | 232.68   |   |
|                        | eportit.dcn   | 12/7/2006 11:54 AM | DCM File       | 202 KB   |   |
|                        | eport2.dcm    | 12/7/2006 11:58 AM | DCM File       | 212.00   |   |
| 1                      | eportII.don   | 12/7/2006 11:54 AM | <b>DCANTRE</b> | 23748    | 1 |

Step 4: Go to the patient's folder and confirm the .dcm files were exported correctly (there should be several hundred files).

|   | Open                      |   |    |                              |
|---|---------------------------|---|----|------------------------------|
|   | 7-Zip                     | • |    |                              |
|   | CRC SHA                   |   |    |                              |
| ø | Move to Dropbox           |   |    |                              |
|   | Share with                |   |    |                              |
|   | Restore previous versions |   |    |                              |
|   | Include in library        | • |    |                              |
|   | Send to                   | , | H. | Compressed (zipped) folder   |
|   | Cut                       |   |    | Desktop (create shortcut)    |
|   | Copy                      |   |    | Documents                    |
|   | copy                      |   | ÷  | Dropbox                      |
|   | Create shortcut           |   |    | Fax recipient                |
|   | Delete                    |   | 2  | Mail recipient               |
|   | Rename                    |   | 4  | DVD RW Drive (F:)            |
|   | Properties                |   | 9  | SA iCat Exports (S:)         |
| - |                           | - | -  | Web Courier (FileTrans) (W:) |
|   |                           |   | -  | SA iCat Exports (X:)         |

Step 5: Return to your desktop and right-click on the patient's folder to send to a compressed folder (Send to → Compressed (zipped) folder). A duplicate folder will be created with either a zipper or a blue "Z". Note: If following a Dual Scan Protocol, zip scans individually and label accordingly (i.e., "Patient Scan" and "Denture Scan").

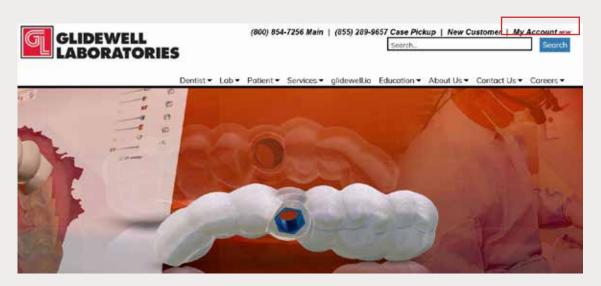

Step 6: Upload your case on glidewelldental.com, then click and log in to "My Account".

Note: Use Google Chrome when uploading your case; additionally, if you do not have an account, please contact us and we will set it up for you. Your scan can also be sent on a disc or USB drive via standard shipping methods if digital upload is not possible.

| GLIDEWELL<br>MY ACCOUNT | board Supplies       | Cases • Billing • Uploa    | id                   |  |
|-------------------------|----------------------|----------------------------|----------------------|--|
|                         | 0.1.1.1              | View and Track Cases       |                      |  |
| Get starte              | Schedule Case Pickup | case                       | Schedule Case Pickup |  |
|                         |                      | Guided Surgery / DTP       |                      |  |
|                         | Recent Ca            | Request Free Case Supplies |                      |  |

Step 7: Select "Cases" → "Guided Surgery/DTP".

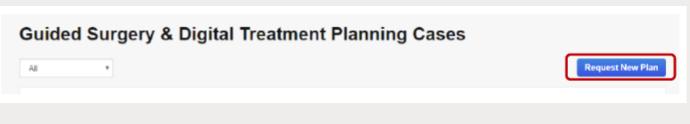

Step 8: Select "Request New Plan".

866-497-3692 • glidewelldental.com • DTP@glidewelldental.com

| Request a New Digi                                              | tal Treatment Plan                                                                    |  |  |
|-----------------------------------------------------------------|---------------------------------------------------------------------------------------|--|--|
| We use the Hahn Implant System<br>bring you the best of         |                                                                                       |  |  |
|                                                                 | BEST VALUE                                                                            |  |  |
| Surgical Guide with Treatment Plan                              | Hahn Surgical Guide Bundle                                                            |  |  |
| \$295                                                           | \$395                                                                                 |  |  |
| for the first implant<br>\$100 each additional implant per arch | for the first implant<br>\$200 each additional implant per arch                       |  |  |
| Select Option                                                   | Select Option                                                                         |  |  |
| What's included:                                                | What's included:                                                                      |  |  |
| <ul> <li>Treatment Plan &amp; Surgical Guide</li> </ul>         | <ul> <li>Treatment Plan &amp; Surgical Guide</li> <li>Hahn Tapered Implant</li> </ul> |  |  |
|                                                                 | <ul> <li>Healing Abutment</li> </ul>                                                  |  |  |
|                                                                 | <ul> <li>Impression Coping / Scan Body</li> </ul>                                     |  |  |

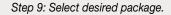